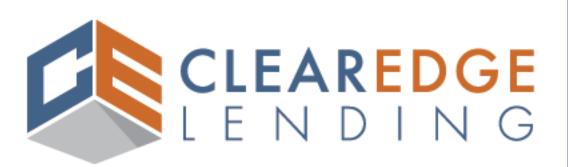

# BROKER PORTAL GUIDE

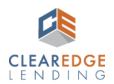

# Broker Portal Guide | Encompass—Version 2.0 | Copyright ©2024

ClearEdge Lending LLC NMLS ID 1924815. http://www.nmlsconsumeraccess.org. The information contained within this guide is intended for industry professionals and is not intended for use by consumers.

All rights reserved. Equal Housing Lender.

# **TABLE OF CONTENTS**

| I. IN I | IRODUCTION                                                 |                                       |
|---------|------------------------------------------------------------|---------------------------------------|
|         | A. Welcome to the Broker Portal                            | <u>5</u>                              |
|         | B. Accessing the Portal                                    | <u>5</u>                              |
|         | C. First Time Users                                        |                                       |
|         | D. New User and Branch Requests                            |                                       |
|         | E. Forgot Username or Password?                            |                                       |
|         | F. My Pipeline Overview                                    | <del></del>                           |
|         | 1. Why i spellife overview                                 | <u>10 11</u>                          |
| II. LO  | AN PROCESS                                                 |                                       |
|         | A.1 Pre-Submissions (BETA Initial Testing Release)         | 13                                    |
|         | i. Create a Pre-Submission Loan                            |                                       |
|         | ii. Pre-Submission in Progress                             | <u>14</u>                             |
|         | iii. Pre-Submission Complete                               |                                       |
|         | iv. Converting a Pre-Submission to a Full Submission       | <u>14</u>                             |
|         | A.2 Start A New Loan                                       | <u>15</u>                             |
|         | i. Export a MISMO 3.4 XML File from Encompass or Point     |                                       |
|         | ii. The 1003 Editor                                        |                                       |
|         | iii. Create Loan                                           | <u>30</u>                             |
|         | B. Preparing The Loan For Submission                       |                                       |
|         | i. Edit 1003                                               |                                       |
|         | ii. Select Program                                         |                                       |
|         | iii. Document Upload                                       | · · · · · · · · · · · · · · · · · · · |
|         | iv. Submit                                                 |                                       |
|         | C. Borrower Disclosures                                    |                                       |
|         | E. Things To Do After Submission                           |                                       |
|         | i. Edit/Exit Loan                                          |                                       |
|         | ii. Timeline                                               |                                       |
|         | iii. Loan Summary                                          |                                       |
|         | iv. Documents Overview                                     |                                       |
|         | v. Conditions                                              |                                       |
|         | vi. Lock                                                   | <u>44-45</u>                          |
|         | vii. Requests                                              | 4.0                                   |
|         | a. Appraisals                                              | · · · · · · · · · · · · · · · · · · · |
|         | b. Request: Clasing Disclosure                             |                                       |
|         | c. Request: Closing Disclosure                             |                                       |
|         | d. Request: Closing Docse. Request: Lock Extension/Re-Lock |                                       |
|         | F. Funding Process                                         |                                       |
|         | G. Post-Closing Process                                    |                                       |
|         | U. FUSI-CIUSIIIK FIUCESS                                   | <u>J T</u>                            |

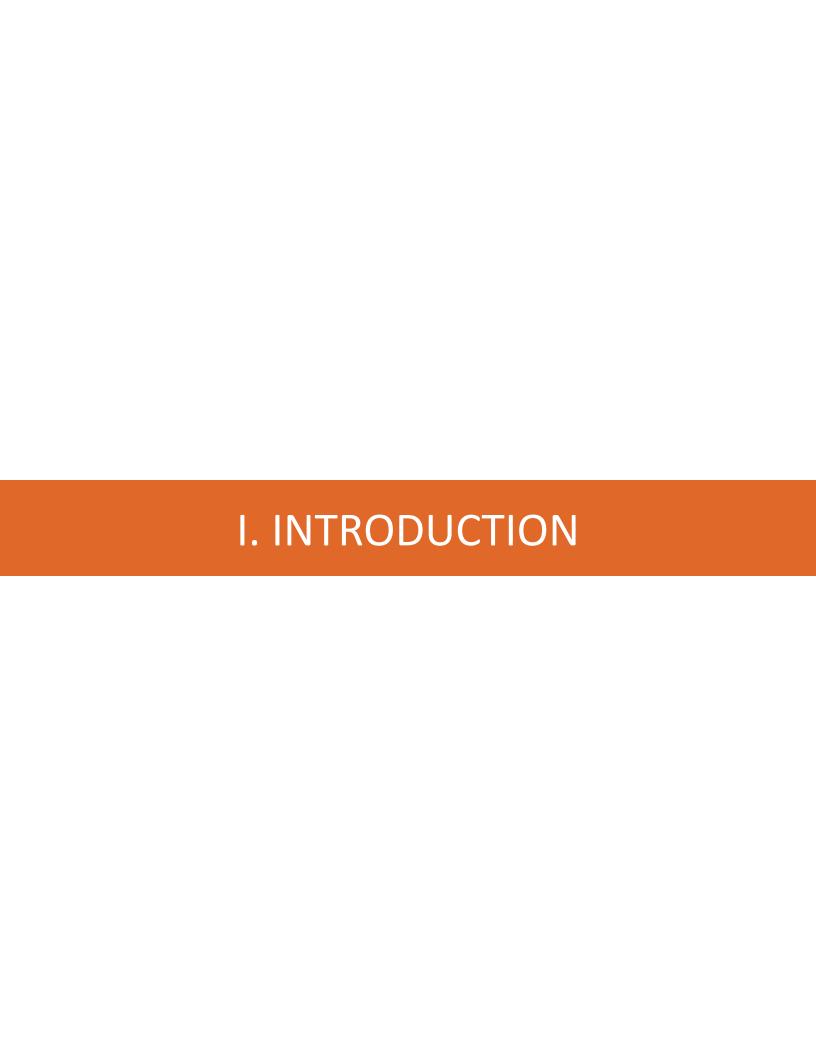

# Welcome to the Broker Portal

Welcome to ClearEdge Lending where our motto is our driving force; **Solution Oriented. Service Driven.** We welcome you to our ClearEdge Lending Portal!

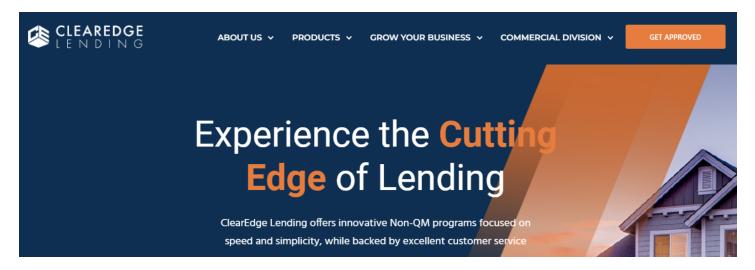

I-B

# **Accessing the Portal**

<u>CLICK HERE</u> to access the ClearEdge Broker Portal. This link is also available at our company website www.clearedgelending.com.

# Please Log In...

Enter your user name and password.

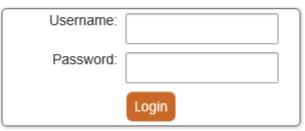

Forgot your Password? Change Your Password

# **First Time Users**

First time users will be emailed credentials. The credential email includes the URL for the portal and a link to access the current version of the portal guide.

Hello User Name

This email contains your log on credentials to the ClearEdge Lending Portal.

Your username is: Unique to Individual Your password is: Unique to Individual Company Name: Your Company Name Branch Location: Your Branch Address

TO ACCESS PORTAL: CLICK HERE

TO DOWNLOAD PORTAL GUIDE: https://clearedgelending.com/grow-your-business/forms/

We recommend you change the password to something memorable upon login. This can be done in the My Account screen, once logged into the portal. If you have any questions, please email <a href="mailto:systems@clearedgelending.com">systems@clearedgelending.com</a>.

Thank you for your business, ClearEdge Lending

Upon login, you will immediately be prompted to **configure challenge questions**. This step must be completed **prior** to gaining access to your pipeline view. Challenge questions provide an extra layer of security when authenticating users. Once you have completed this step, click **Save** and **Continue**.

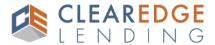

# **Configure Challenge Questions**

For security purposes you are asked to configure three challenge questions.

These questions will be used for additional authentication when you access this website from an unrecognized device.

Please select three challenge questions and provide your answers in the space provided below.

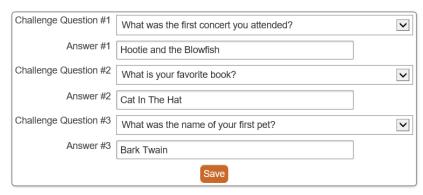

For security purposes, you have been provided a randomly generated password. We strongly recommend that you reset your password to something memorable by completing the following steps:

- 1. Go to My Account
- 2. Enter new password in Reset Account Password
- 3. Re-enter new password in Enter Password Again
- 4. Click Save

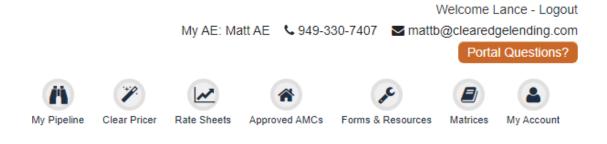

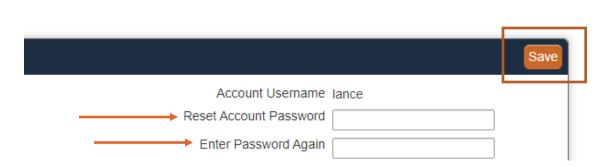

# Please note the following password requirements:

- At least 8 characters and NO spaces
- Include at least one of each:
  - Upper case letter [A-Z]
  - Lower case letter [a-z]
  - First character of the password must include a letter or number only (no special character)
  - Eligible special characters: @ \$ %; :., ? = \_ \* ~ ^ + #!|

# **New User and Branch Requests**

# **Approved Broker Company Users**

Brokers currently approved to do business with ClearEdge Lending may request a new LO, Processor or a New Branch location be added to their account.

Email requests: <u>brokermanagement@clearedgelending.com</u>

# **Required Information**

Please provide the following information for each type of request:

#### Loan Officer Credentials

First and Last Name Email Phone # NMLS # Branch Location

**Note:** Credentials also include Processing rights and will only provide access to view their own pipeline unless permission is given by the Broker of Record/Broker Administrator to give LO access to all branch loans.

#### **Processor Credentials**

First and Last Name Email Phone # Branch Location

**Note:** Processors have access to all branch loans within a pipeline.

#### New Branch

Branch Location
Branch NMLS #
Branch Manager Name and Phone #

List of licensed States and corresponding DBA used in each State (if applicable)

**Note:** Only ClearEdge Account Executives, Broker of Records, Branch Managers or designated Broker Administrators may request new Branch locations be added to the system.

#### **Deactivate a Branch or User**

To deactivate a user **or** branch that is no longer part of the company: Email requests: <a href="mailto:brokermanagement@clearedgelending.com">brokermanagement@clearedgelending.com</a>

# **Service Level Agreement**

Our commitment is to complete and respond to all request in 2 hours or less, during normal business hours. (8am-5pm, Pacific)

# Forgot Your Broker Portal <u>Username</u>?

Please contact our team at the following email address: <u>brokermanagement@clearedgelending.com</u> with questions regarding your Broker Portal username.

# **Forgot Your Broker Portal Password?**

1. Click the **Forgot Your Password Link** located on the login page.

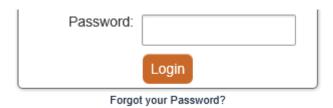

Change Your Password

2. Complete as much of the information as possible: Username, First Name, Last Name, Email Address and then click Request Password Reset.

You will then be navigated to the Password Reset screen.

WARNING: Keep this screen open.

3. Once your account is located, an email will be sent to you with further instructions, which includes your **Username** and **Password Reset Code**.

**NOTE:** If you do not receive an email, email: brokermanagement@clearedgelending.com

4. Navigate back to the reset screen. Enter your **Username** and **Password Reset Code** (in email).

Enter your **New Password** and **Password (again)**, and click **Reset Password**.

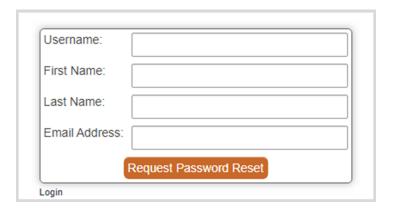

Hello Test WL LO

You have requested a password reset on your Website account at If you did not request a password reset, you may ignore this email.

To complete the password reset process, enter the following code in the password reset page:

Account Username:
Password Reset Code:

| Username:         | mbaker2                     |
|-------------------|-----------------------------|
| Reset Code:       |                             |
| New Password:     |                             |
| Password (again): |                             |
| Reset Pas         | sword Request Another Email |

# **My Pipeline**

Once logged in, you will be directed to the **Home Page** of the Broker Portal, also referred to as **My Pipeline**. From this page, you may navigate to all the sections of the portal. See numbered descriptions below.

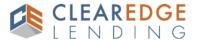

Welcome Lance - Logout

My AE: Matt AE \$\infty\$ 949-330-7407 ■ mattb@clearedgelending.com

Portal Questions?

My Pipeline Clear Pricer Rate Sheets Approved AMCs Forms & Resources Matrices My Account

# My Pipeline

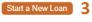

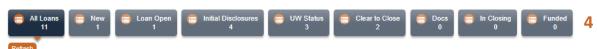

- 1 Logout Button, Account Executive Contact Information, Portal Questions (click to email us a question)
- 2 Portal Links (see below for more information)
- 3 Start A New Loan Button
- 4 Loan Status Categories and Refresh Pipeline (see below for more information)

#### 2: Portal Links

My Pipeline: Home screen

**Clear Pricer:** Price and save scenarios

**Rate Sheets:** Current and archived rate sheets

**Approved AMCs:** Request AMC portal credentials or review a Fee Schedule from one of our partners

Forms & Resources: Forms, processes and guides critical to doing business with ClearEdge

Matrices: Program matrix reference material

My Account: Review user account information and reset password

# 4: Loan Status Categories

All Loans: Master pipeline view including Pre-Submission loans (TPO Registered Status)

**New:** MISMO 3.4 XML file uploaded only, no loan # assigned

Loan Open: Loans in Submission Incomplete status
Initial Disclosures: Loans with Initial Disclosure Pending status

UW Status: Loans Submitted to UW, Approved, Suspended or Conditions Submitted/Received status

Clear to Close: Loans in Clear to Close status

**Docs:** Loans in Docs status

In Closing: Loans in Funding Conditions status

**Funded:** Loans in Funded status

The above are general loan status categories. The specific loan statuses will be discussed in greater detail, later in the guide.

|                                               |                 |             |            |            |                                  |                   |                       |           | 5 Searci                                                                                                    | L.           |                 |
|-----------------------------------------------|-----------------|-------------|------------|------------|----------------------------------|-------------------|-----------------------|-----------|----------------------------------------------------------------------------------------------------|--------------|-----------------|
| Actions                                       | LO 🛕            | Processor   | Loan #     | Borrower _ | Status 🖕                         | Channel $_{\phi}$ | Address               | Loan \$   | Submitted $_{\scriptsize \scriptsize \scriptsize \scriptsize \scriptsize \scriptsize \scriptsize \scriptsize \scriptsize \scriptsize \scriptsize \scriptsize \scriptsize \scriptsize \scriptsize \scriptsize \scriptsize \scriptsize \scriptsize $ | Lock<br>Date | Lock<br>Expires |
| Z i A                                         | L<br>Originator |             | 2021110223 | S Sample   | Initial<br>Disclosure<br>Pending | Wholesale         | 12 BPC Test           | \$480,000 | 11/15/21                                                                                                    |              |                 |
| Z i A                                         | L<br>Originator |             | 2021110021 | S Sample   | Loan Open<br>(Not<br>Submitted)  | Wholesale         | 659 2nd Lien<br>Drive | \$300,000 |                                                                                                    |              |                 |
|                                               | L<br>Originator |             | 2021100393 | K Customer | Initial<br>Disclosure<br>Pending | Wholesale         | 10655 Birch St        | \$300,000 | 10/29/21                                                                                                    |              |                 |
| $\downarrow \downarrow \downarrow \downarrow$ | C               | lick the ni | neline co  | lumn hea   | ders to so                       | ort inform        | ation in asc          | ending c  | r descend                                                                                                    | ling ord     | er              |

Click the pipeline column headers to sort information in ascending or descending order

- 5 Search for an individual loan using any parameter shown in pipeline view
- 6 Edit file
- 7 Loan Summary with borrower contact information, important dates and documents
- 8 Alerts (see below for more information)

#### **Alerts**

An alert is a message that requires your attention. Some alerts are informational, and will clear as soon as key data in the loan is updated. Other alerts will require you to perform an action. The following is a list of the alerts, you may encounter during the loan process.

| Submission Incomplete                        | Closing Date < 10 Days |  |  |
|----------------------------------------------|------------------------|--|--|
| Impounds Required (HPML or Foreign National) | Lock Expires in 5 Days |  |  |
| Initial LE Pending                           | Lock Expires in 4 Days |  |  |
| Initial Disclosures Receipt Pending          | Lock Expires in 3 Days |  |  |
| LE Receipt Pending                           | Lock Expires in 2 Days |  |  |
| Intent to Proceed Pending                    | Lock Expires in 1 Day  |  |  |
| Ready to Order CD                            | Lock Expires Today     |  |  |
| Initial CD Receipt Pending                   | Lock Expired           |  |  |
| Approved But Not Locked                      |                        |  |  |

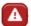

Click the warning symbol to review alerts and recommended actions. Click again to close.

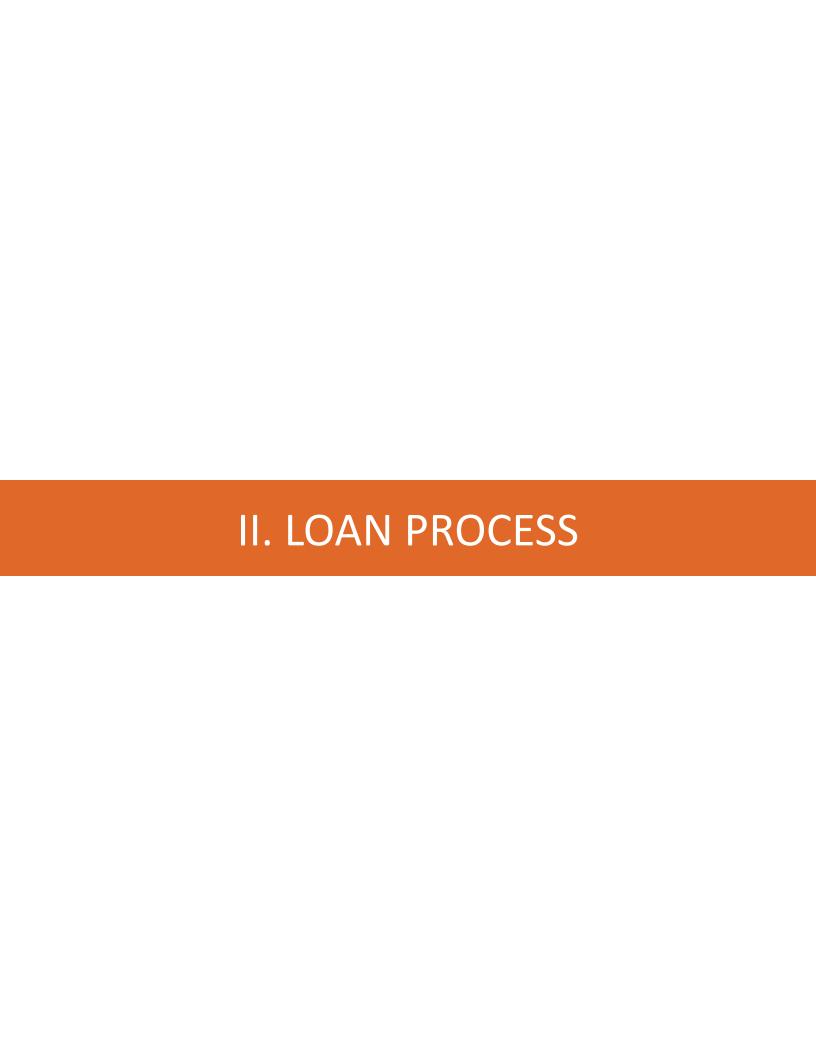

# Pre-Submissions (BETA: Initial Testing Release)

#### **Pre-Submissions**

ClearEdge Lending offers a Pre-Submission service. This service allows a Broker to submit the following types of requests, **before** a complete loan submission is executed by the broker:

- 1. Bank Statement Analysis (Doc Type: Bank Statements)
- 2. Exceptions
- 3. Tax Return Analysis (Doc Type: Full Doc)

#### Create a Pre-Submission Loan

To initiate the Pre-Submission process, follow these instructions.

#### Step One

From the My Pipeline Screen, click Start A New Loan

# My Pipeline Start a New Loan

#### Step Two

Click **Next** under the **Create A Pre-Submission Loan** section, on right hand side of screen.

#### Create A Pre-Submission Loan

Only use this option if you are submitting a loan that needs pre-submission review. (Bank Statement Loans, Tax Return Loans and Exceptions)

# Next

Type of Dro Cubmission:

#### Step Three

Select the Type(s) of Pre-Submission

#### Step Four

Enter mandatory fields (red asterisks)

| (Check All That Apply)      |            |                     |                  |  |  |
|-----------------------------|------------|---------------------|------------------|--|--|
| * Borrower First Name: Sara | ah * E     | Borrower Last Name: | Sample           |  |  |
| * Loan Officer: Tes         | st WL LO 🗸 | * Loan Processor:   | Test WL Proces ✔ |  |  |

#### Step Five

The **Required Package Documents** will populate with a description of each item to be uploaded:

- 1. Click the **Document**
- 2. Browse or Drag & Drop the required documentation
- 3. Click Upload
- 4. Repeat the process until all the required documentation is uploaded
- 5. Click Create Pre-Submission once complete

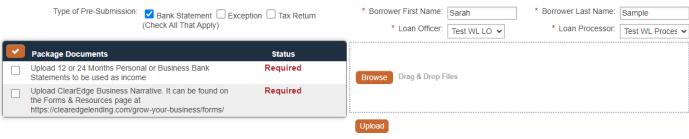

File types supported: pdf, doc, docx, txt, tif, jpg, jpeg, jpe. Max file size = 200MB

Create Pre-Submission

# **Pre-Submission In Progress**

The user will see the following screen while the submission is being processed.

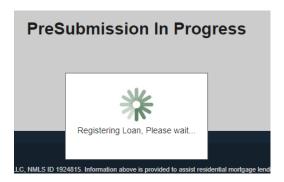

#### **Pre-Submission Complete**

Once the submission is complete, the user will see the **PreSubmission Complete** screen.

- Click Edit 1003 if the intention is to send in a complete submission immediately.
- If this is not the intention, then exit the loan by clicking My Pipeline.

The ClearEdge Team will communicate status and updates on the Pre-Submission via email.

# **PreSubmission Complete**

Click "Edit 1003" to begin the complete submission process to our team.

Edit 1003

# **Converting a Pre-Submission to a Full Submission**

Once the submission is complete, the user may convert the Pre-Submission to an actual loan submission. Find the file in the **Pipeline** and click **Edit.** 

# My Pipeline

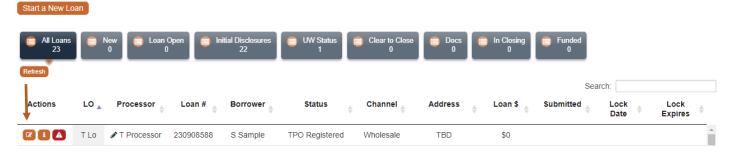

#### 1003 Editor

The user will see the **1003 Editor**. Scroll past the validation errors and click the **Import MISMO 3.4 Button**. Proceed with the submission process covered in this guide.

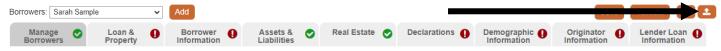

# Start a New Loan

# **Export a MISMO 3.4 XML File: Encompass**

Right click on loan in pipeline view, select GSE Services, and Export ULAD (DU MISMO 3.4)

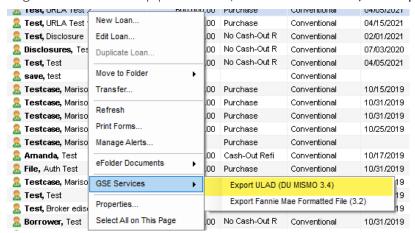

#### **Export a MISMO 3.4 XML File: Point**

From within the loan file, select File, Export To, and then select Fannie Mae ULDD or Combined ULDD

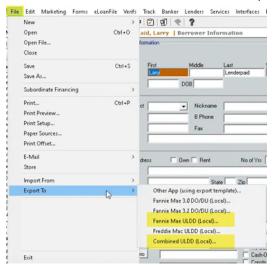

Once the above export of MISMO 3.4 XML data is complete, begin the Loan Creation process in the Broker Portal.

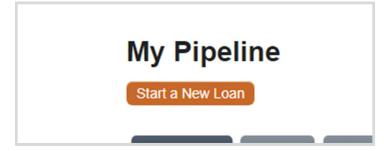

#### Step One

From the My Pipeline Screen, click Start A New Loan

#### Please upload a MISMO 3.4/XML 1003 file.

Click Browse or Drag & Drop to identify the file you wish to register.

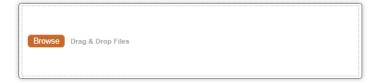

#### Step Two

Browse or Drag & Drop the MISMO 3.4 XML File into the box shown

#### The 1003 Editor

Once the MISMO 3.4 XML File is uploaded, you will be directed to the 1003 Editor. Review all pages of the loan application prior to submission. You may navigate between pages by clicking on the 1003 tabs.

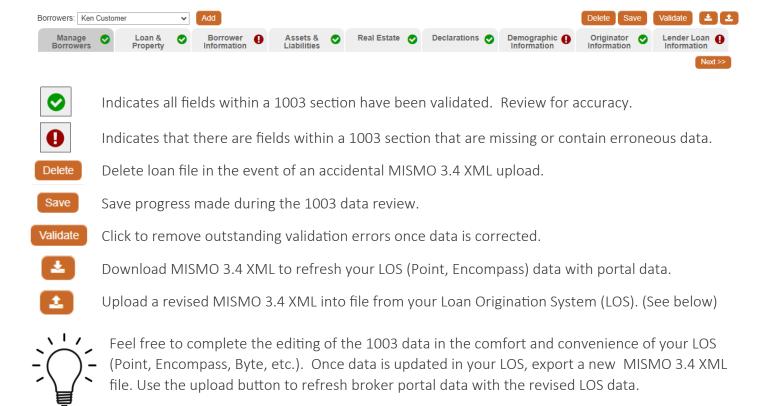

Click each ! view field in the Current Borrower Validation section to navigate directly to the erroneous or missing field data. Click Validate once data is updated, to clear validation errors.

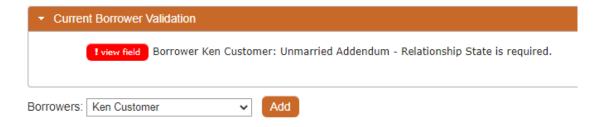

# Add or Delete Sections/Records

If there is a **plus** button next to a sectional header, it indicates an optional section that may be added to the 1003 **or** an additional record may be added to an existing section.

Click the plus button to add a section or record. Click the minus button to remove.

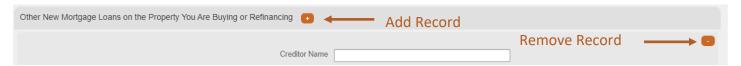

### **1003 Editor: Manage Borrowers**

The Manage Borrowers screen controls the type of application generated for each borrower. The location of the borrower within the **Primary Application** and **Additional Application** sections controls whether a full 1003 or Additional Borrower (abbreviated 1003) is generated in the lender Closing Docs (Final 1003).

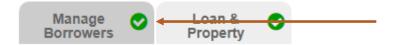

# **Application Structure - Example 1**

Ken Customer has received a full 1003 form to review/complete.

Sally Customer has received an Additional Borrower (abbreviated 1003) form to review/complete.

Please verify that the structure in portal, matches the 1003 type taken at application by the Loan Officer.

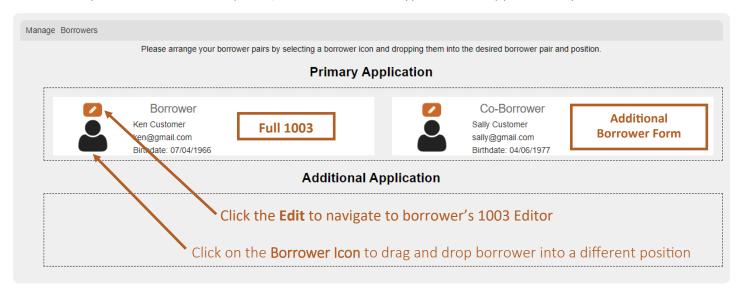

# **Application Structure - Example 2**

Ken Customer has received a full 1003 form to review/complete. Sally Customer has received a full 1003 form to review/complete.

Please verify that the structure in portal, matches the 1003 type taken at application by the Loan Officer.

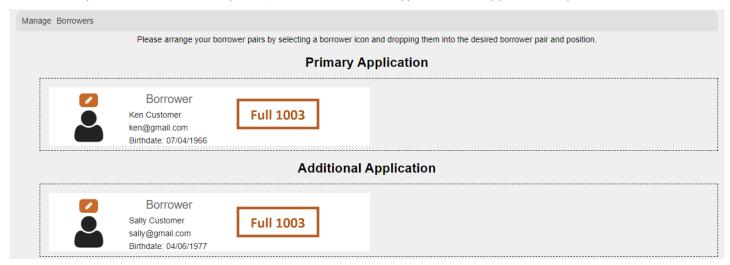

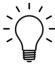

Be sure to **Save** updates made to **Manage Borrowers** screen before continuing.

#### **Add Borrower**

To manually add a borrower after an application is uploaded, click the **Add** button. If a borrower is manually added, the 1003 must be manually completed.

We recommend adding additional borrowers in your LOS and then exporting and reuploading a new MISMO 3.4 XML file. (See page 14)

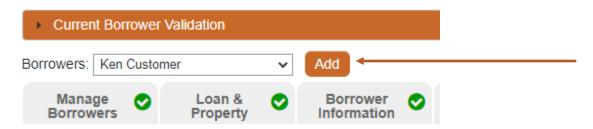

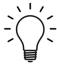

If a borrower is added after an application is uploaded, navigate to the **Manage Borrowers** tab and ensure each borrower is in the correct position. (See previous page)

#### **Remove Borrower**

To remove a borrower after an application is uploaded, select the borrower to be deleted from the menu and click the **Remove** button.

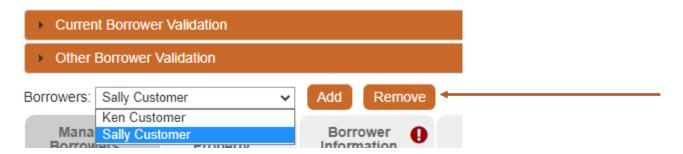

# 1003 Editor: Loan & Property

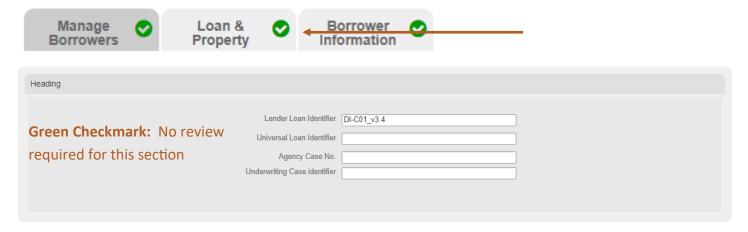

# **Loan & Property Information**

This section correlates to 1003 Section 4a: Loan and Property Information.

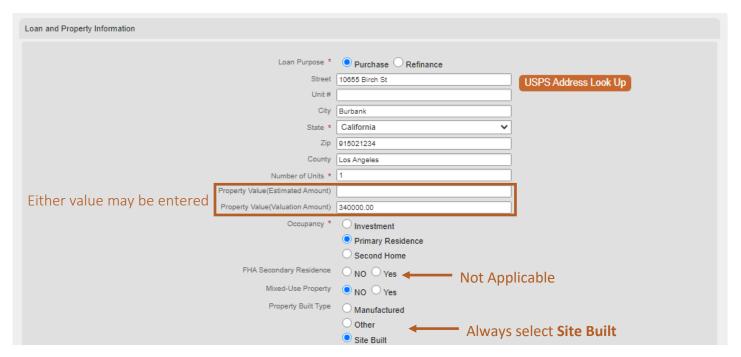

# **Other New Mortgage Loans**

This section correlates to 1003 Section 4b: Other New Mortgage Loans.

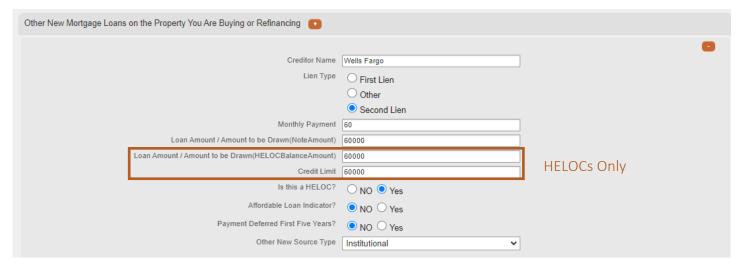

#### **Gifts or Grants**

This section correlates to 1003 Section 4d: Gifts or Grants You Have Been Given or Will Receive.

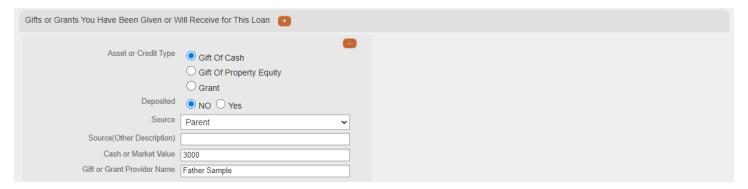

# **Down Payments**

This section is Optional. Remove to clear Validation error.

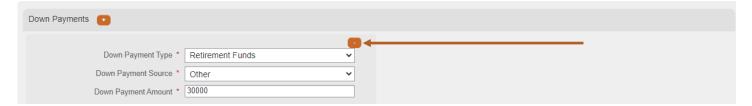

# 1003 Editor: Borrower Information

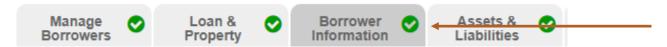

#### **Personal Information**

This section correlates to 1003 Section 1a: Personal Information.

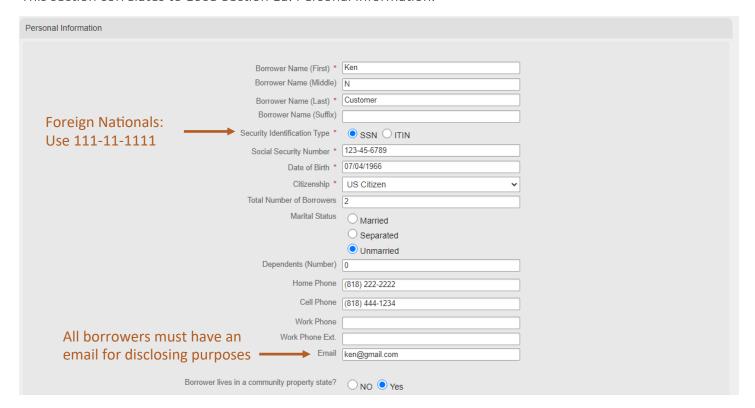

#### **Unmarried Addendum**

This section correlates to the 1003 Unmarried Addendum.

If the answer to question is Yes, then the Relationship Type and State fields must be completed.

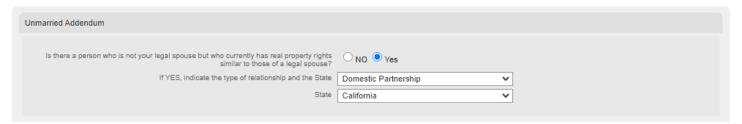

# **Age of Dependents**

This section correlates to 1003 Section 1a: Personal Information.

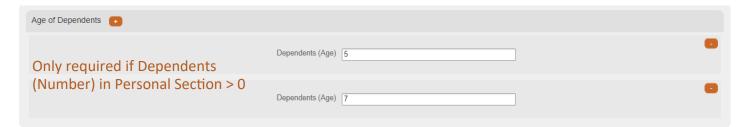

#### **Aliases or Alternate Names**

This section correlates to 1003 Section 1a: Personal Information.

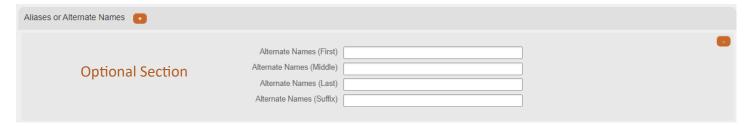

# **Military Service**

This section correlates to 1003 Section 7: Military Service.

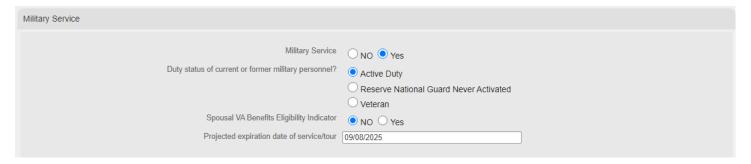

#### **Addresses**

This section correlates to 1003 Section 1a: Personal Information. 2 year housing history is required.

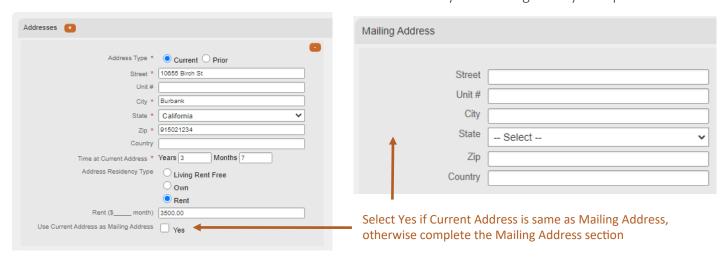

# **Current Employment/Self-Employment and Income**

These sections correlate to:

- 1003 Section 1b: Current/Employment/ Self-Employment and Income
- 1003 Section 1c: Additional Employment/Self-Employment and Income

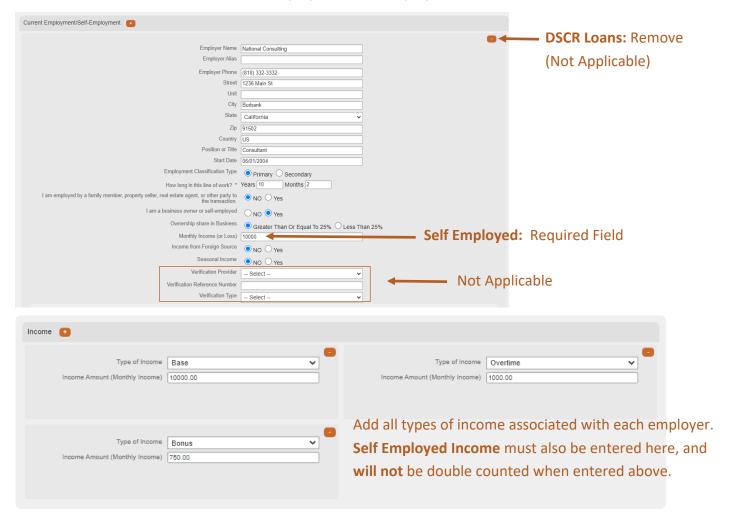

# **Previous Employment/Self-Employment**

This section correlates to 1003 Section 1d: Additional Employment/Self-Employment and Income.

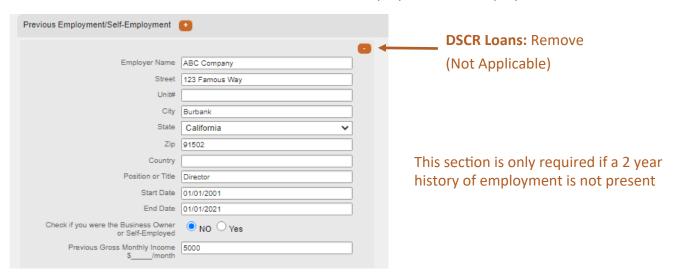

# **Borrower Information Tab: Income from Other Sources**

This section correlates to 1003 Section 1e: Income from Other Sources. DSCR Loans: Remove. Not applicable.

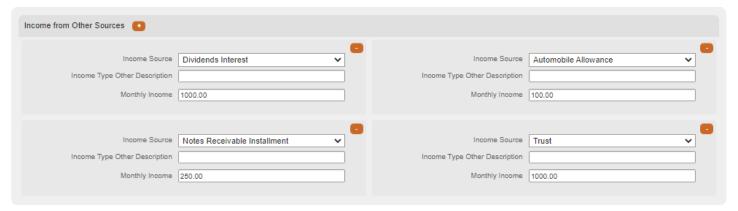

#### 1003 Editor: Assets & Liabilities

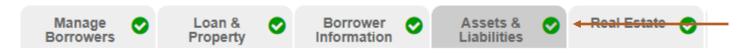

#### **Assets**

This section correlates to 1003 Section 2a: Assets - Bank Accounts Retirement, and Other Accounts You Have.

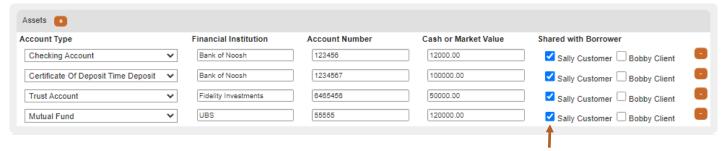

Select if asset is shared with another borrower

#### **Other Assets You Have and Loan Credits**

This sections correlates to 1003 Section 2b: Other Assets and Credits You Have.

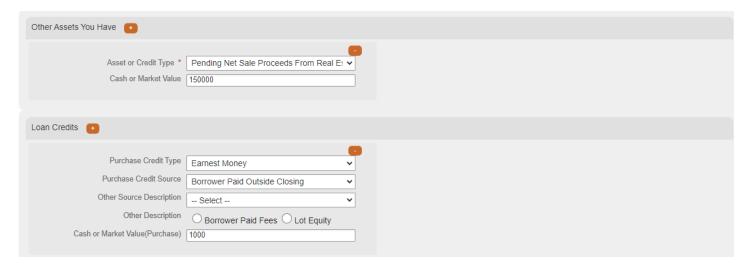

#### Liabilities

This section correlates to 1003 Section 2c: Liabilities - Credit Cards, Other Debts, and Leases. Excludes Mortgages and HELOCs as this information is captured in the Real Estate screen.

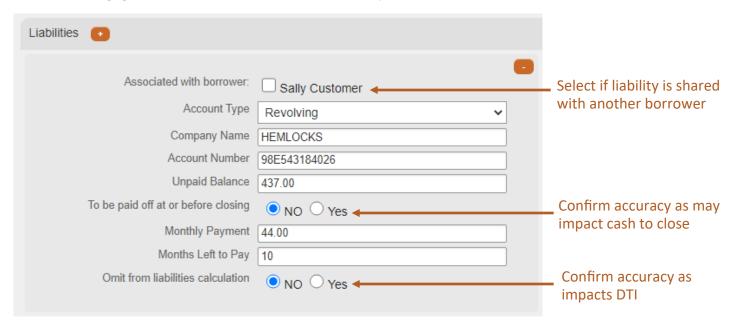

# Other Liabilities and Expenses

This section correlates to 1003 Section 2d: Other Liabilities and Expenses.

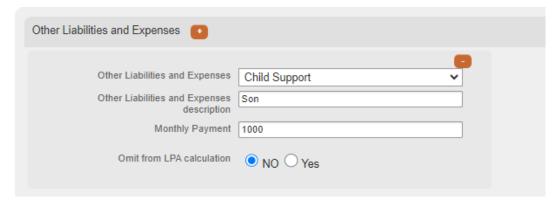

# **Borrower Current Housing Expenses**

This section populates to the Present Housing expense section of Lender's Loan Origination System.

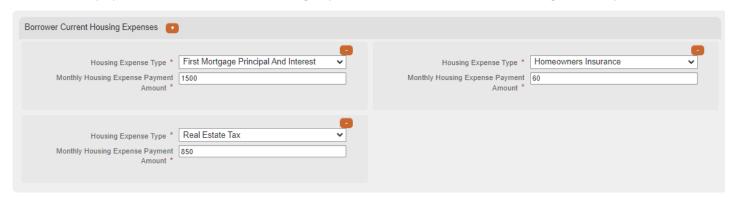

#### 1003 Editor: Real Estate

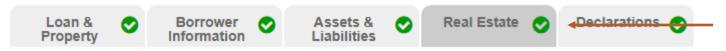

# **Property You Own and Mortgages**

This section correlates to 1003 Section 3: Financial Information - Real Estate.

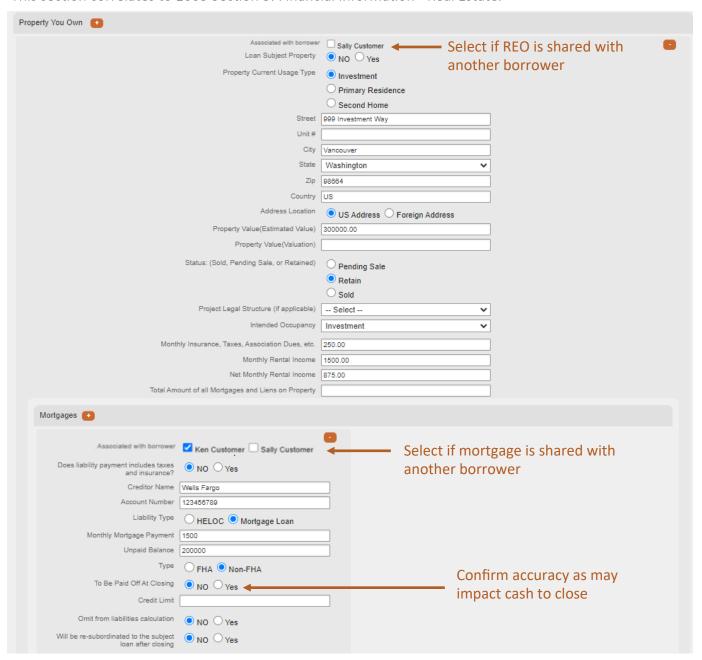

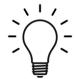

**Mortgages:** If credit was pulled within your LOS and each mortgage is properly associated to the corresponding REO **prior** to exporting MISMO 3.4 XML, data will reflect accurately.

# **1003 Editor: Declarations**

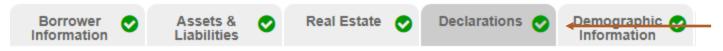

# **Declarations**

This section correlates to 1003 Section 5: Declarations

| About this Property and Your Money for this Loan                                                           |                                                        |                                                          |
|----------------------------------------------------------------------------------------------------|--------------------------------------------------------|----------------------------------------------------------|
| A. Will you occupy the property as your primary residence? *                                               | ○ No<br>○ Unknown<br>● Yes                             |                                                          |
| Have you had an ownership interest in another property in the last three years?                            | No Unknown Yes                                         |                                                          |
| (A1) What type of property did you own?                                                                    | ○ Investment ◆ ○ Primary Residence ○ Second Home       | These questions will only appear if question above = Yes |
| (A2) How did you hold title to the property?                                                               | ○ Joint With Other Th<br>○ Joint With Spouse<br>● Sole | nan Spouse                                               |
| B. Does the borrower have a family relationship or business affiliation with the seller of the property? * | ● NO ○ Yes ←                                           | This question will only appear if                        |
| C. Are you borrowing any money for this real estate transaction? *                                         | NO ○ Yes                                               | Purchase transaction                                     |
| D. 1. Have you or will you be applying for a mortgage loan on another property during this loan process? * | ● NO ○ Yes                                             |                                                          |
| D. 2. Have you or will you be applying for any new credit during this loan process? $^\star$               | NO ○ Yes                                               |                                                          |
| E. Will this property be subject to a lien that could take priority over the first mortgage lien? *        | ● NO ○ Yes                                             |                                                          |
| About Your Finances                                                                                        |                                                        |                                                          |
| F. Are you a co-signer or guarantor on any debt or loan that is not disclosed on this application? *       | ● NO ○ Yes                                             |                                                          |
| G. Are there any outstanding judgments against you? *                                                      | ● NO ○ Yes                                             |                                                          |
| H. Are you currently delinquent or in default on a Federal debt? *                                         | NO ○ Yes                                               |                                                          |
| I. Are you a party to a lawsuit in which you potentially have any personal financial liability? *          |                                                        | Type of Bankruptcy is required if Declaration M = Yes    |
| J. Have you conveyed title to any property in lieu of foreclosure in the past 7 years? *                   | ○ NO ○ Yes                                             | Deciaration ivi – Tes                                    |
| K. Within the past 7 years, have you completed a pre-foreclosure sale or short sale? *                     | NO ○ Yes                                               |                                                          |
| L. Have you had property foreclosed upon in the last 7 years? *                                            | ● NO ○ Yes                                             |                                                          |
| M. Have you declared bankruptcy within the past 7 years? *                                                 | ○ NO ● Yes                                             | <b>▼</b>                                                 |
| If YES, identify the type(s) of bankruptcy                                                                 | Chapter 7                                              | <b>v</b>                                                 |
|                                                                                                    |                                                        |                                                          |
|                                                                                                    |                                                        |                                                          |
| Acknowledgements and Agreements                                                                            |                                                        |                                                          |
|                                                                                                    |                                                        |                                                          |

# 1003 Editor: Demographic Information

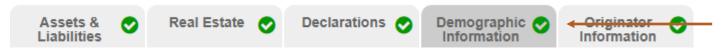

# **Demographic Information**

This section correlates to 1003 Section 8: Demographic Information

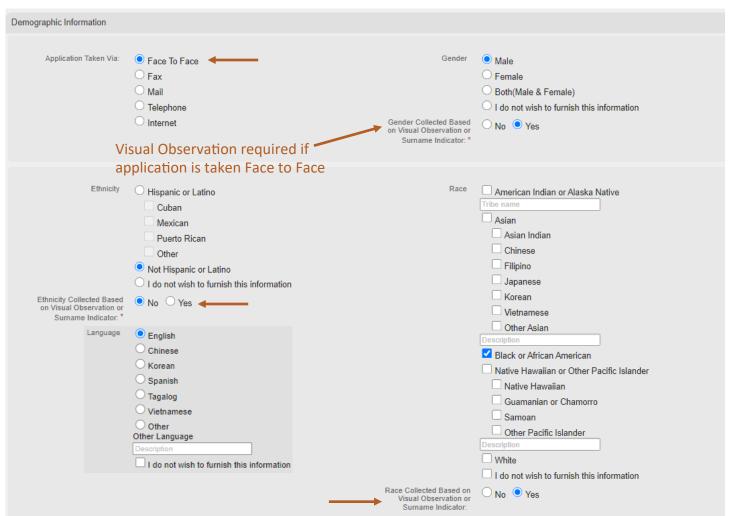

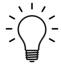

Demographic Information must be complete in both the Broker Portal and the Loan Officer signed 1003, included in the loan submission.

# 1003 Editor: Originator Information

This section correlates to 1003 Section 9: Loan Originator Information. Application Interview Date must be dated within 24 hours of loan submission.

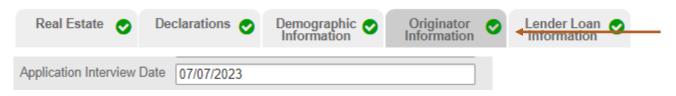

#### 1003 Editor: Lender Loan Information

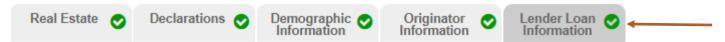

# **Mortgage Loan Information**

This section correlates to Lender Loan Information Section L3: Mortgage Loan Information

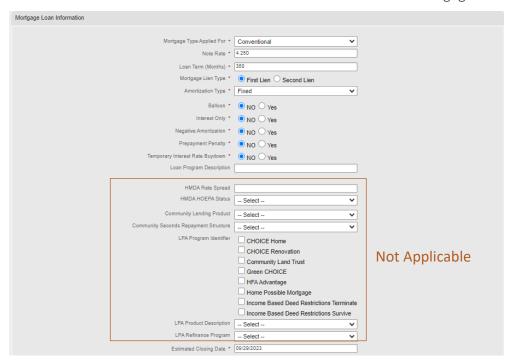

# **Property and Loan Information**

This section correlates to Lender Loan Information Section L1: Property and Loan Information

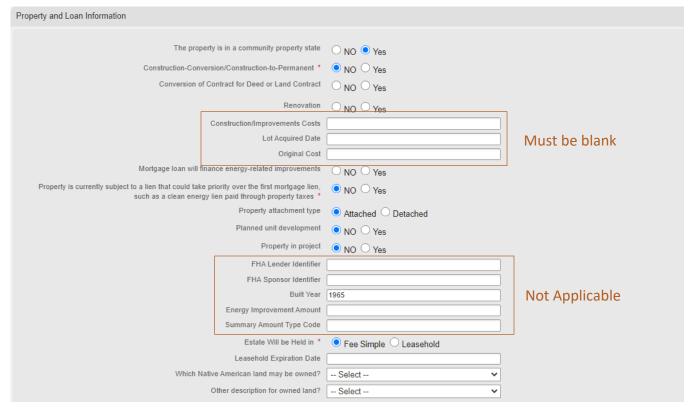

#### **Title Information**

This section correlates to Lender Loan Information Section L2: Title Information

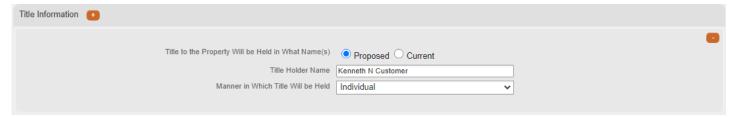

# **Housing Expenses**

Proposed Housing Expenses flows to Lender Loan Information Section L3: Mortgage Loan Information

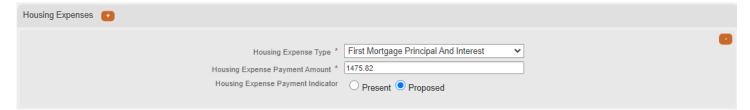

# **Qualifying the Borrower Minimum Required Funds or Cash Back**

This section correlates to Lender Loan Information Section L4: Qualifying the Borrower

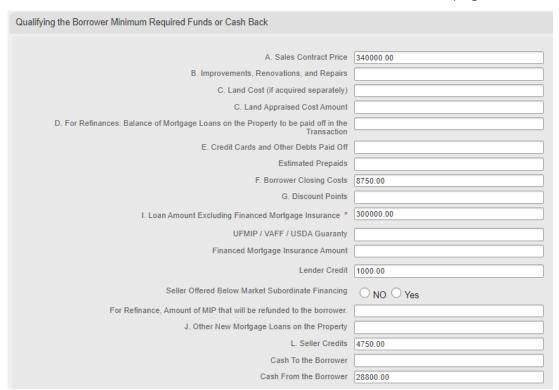

# **Homeownership Education and Housing Counseling**

No updates are required in this section.

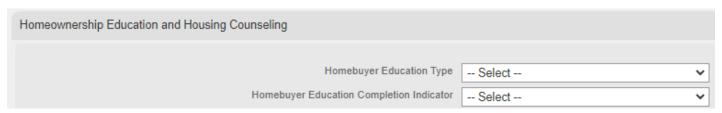

#### **Create Loan**

Select the Loan Officer and Processor in their respective dropdown. Click Create Loan and OK.

**Note:** All loans must have a Loan Processor assigned to the loan. Loan Officers will automatically be shown as Loan Processor, however you may assign any processor from within branch to complete processing duties.

#### Can't see the Loan Officer or Loan Processor?

See Section I-D, New User Request.

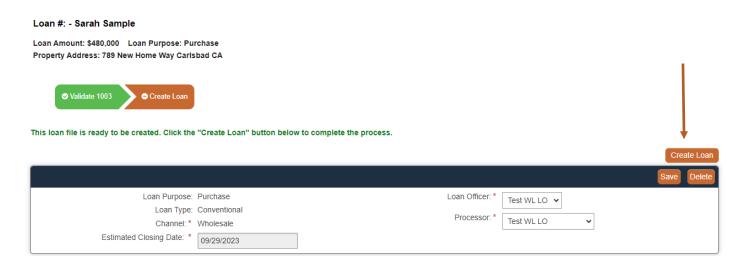

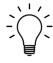

Once the loan is created, a ClearEdge Lending loan number will be assigned to the loan file.

# **Preparing Loan for Submission**

Once the loan is created, you will be directed to a set of pages that will assist you in preparing the loan for submission to ClearEdge Lending.

#### **Edit 1003**

The **Edit 1003** page allows final edits to be made to the loan application prior to pricing out the loan. You may navigate back to this page anytime <u>prior to submission</u>. Once this step is complete, you may proceed to the next step, by clicking **Select Program**.

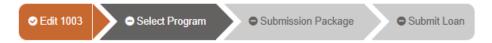

# **Select Program**

The **Select Program** page allows you to run and select the appropriate loan program and pricing for your loan. Be mindful of your selections as this is how the team will disclose the loan for initial disclosures.

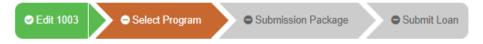

Enter the **Loan Scenario Section** with the data as it pertains to your specific loan scenario. Note, any field with a red asterisk \* is required. Click the **Get Pricing** button to generate pricing options.

# Select Program

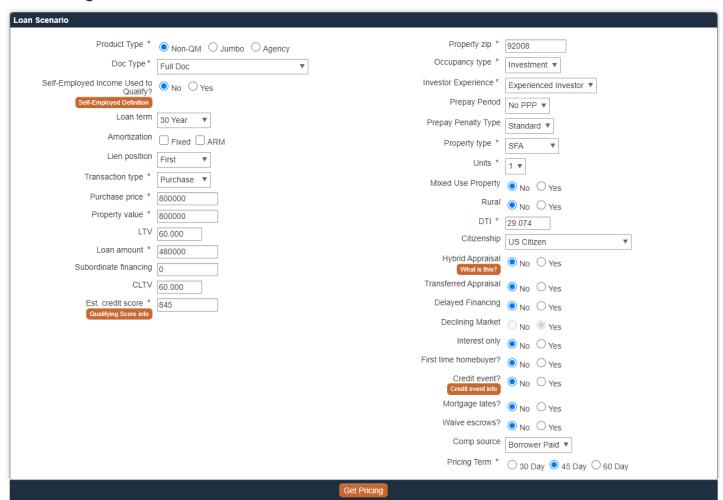

# **Pricing Tips**

We are proud to offer a variety of loan programs to fit your borrower's financial needs. These pricing tips, will help generate the best loan program and rate options for your individual loan scenario. We offer these tips in the order the fields are presented, beginning in the upper left hand corner of the **Select Program** screen.

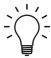

Pricing is subject to change without notice. This is not an eligibility engine, please refer to program matrices for eligibility. Contact your Account Executive with questions.

#### **Pricing Field Information**

- 1 Doc Type DSCR: Only permitted for the Investor Connect and Investor Premier products.
- **DSCR %:** Required when DSCR is selected as Doc Type.
- 3 Self Employed: Controls LLPA for our Jumbo Connect product. See definition for more details.
- 4 Short Term Rental: Controls LLPA when Short Term Rental is used to qualify for subject property.
- **5 Amortization:** Narrow your search by choosing a Fixed or ARM.
- 6 Subordinate Financing: Some programs allow subordinate financing. Restrictions may apply.
- 7 Est. Credit Score: Review Qualifying Score Info and enter proper score for desired loan program.
- 8 Prepay Penalty Type: Structures vary, ask your Account Executive for details.
- **9 Warrantable Condo and Condotel:** Field appears when Property Type = Condo
- 11 Mixed Used: Properties with Business and Residential use. Restrictions may apply.
- 12 Rural: Restrictions may apply.
- 13 Hybrid Appraisal: See informational button for more details.
- 14 Transferred Appraisal: An AIR compliance appraisal previously assigned to a different lender.
- 15 Delayed Financing: Property purchased for cash within last 12 months and taking cash out.
- **Declining Market:** Defined by Lender and/or Appraiser (after appraisal complete).
- Credit Event: Bankruptcy, Foreclosure, Short Sale, Deed in Lieu, Default Modification, Notice of Default, or 120+ Days delinquent. Accurate seasoning critical to generating pricing results.
- 18 Mortgage Lates: If Yes, restrictions may apply depending upon seasoning months.
- 19 Comp Source = Lender Paid: Pricing will include current Lender Paid Comp plan.
- 20 Comp Source = Borrower Paid: Does not impact pricing.

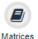

Additional information for all loan programs, can be found by navigating to the **Matrices** screen, in the upper right hand corner of the portal.

Once the **Get Pricing** button is clicked, the pricing results will display below. Eligible programs will populate to the top of this list, with the best execution\* programs listed first. If a pricing tie occurs between two programs, they will be displayed in alpha/numeric order of loan program name.

#### \*Best Execution: Program with best rate, closest to par. (Par = 100.00)

Select the rate under the desired loan program to reveal the Pricing Snapshot. Click **Continue** to register the loan with the selected loan program, rate, and pricing. Initial disclosures will be issued with this info.

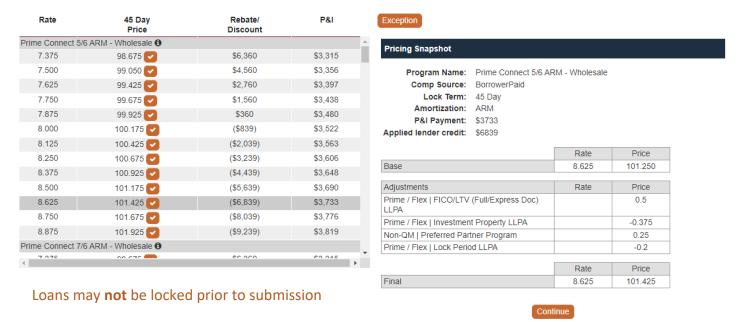

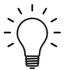

**Final Price Calculation:** The pricing engine compares the adjusted price after LLPAs/adjustments and caps at the Max Price allowable per program. LPC (if applicable) is then deducted to calculate the Final Price.

**Ineligible Programs** flow to the bottom of the results.

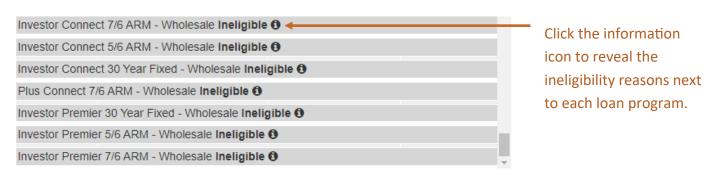

To re-run pricing, update the Loan Scenario fields and click **Get Pricing**. Contact your Account Executive with any questions regarding program eligibility.

Don't see the loan program or pricing you expected? Your loan may be eligible for an **exception**. Requesting an exception does not guarantee approval. Exceptions include the following types of requests:

- Rate or Pricing Exception
- Loan Program Exception (LTV, FICO, etc.)

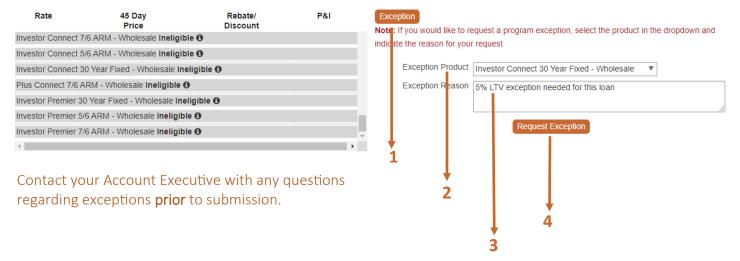

#### **Exception Request Process**

- 1 Click the **Exception** button to reveal exception request details.
- 2 Select the desired loan program from the **Exception Product** drop down menu.
- 3 Enter pertinent details regarding your request in the **Exception Reason** section.
- 4 Click **Request Exception** to proceed.

Continue the loan submission process by completing one of the following options:

- 1. Select the appropriate rate for loan program and click **Continue** (see previous page).
- 2. Request Exception (see above).

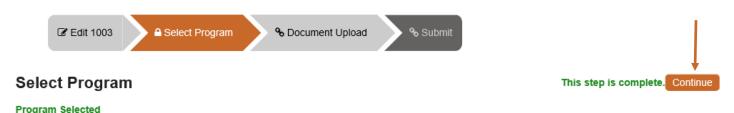

•

Once option 1 or 2 above has been completed, click **Continue** at the top of page to proceed to the **Document Upload** screen.

# **Document Upload**

The Document Upload Page, allows the uploading of the initial submission documents. Select the **Skinny Submission** or **Full Submission** option from the drop down menu.

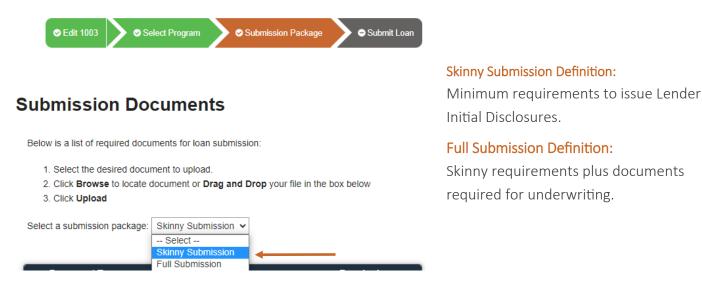

Both the Full and Skinny submission require an Initial Signed 1003 with the submission. The 1003 must be signed by the Loan Officer, and the application date must be within 24 hours of submission.

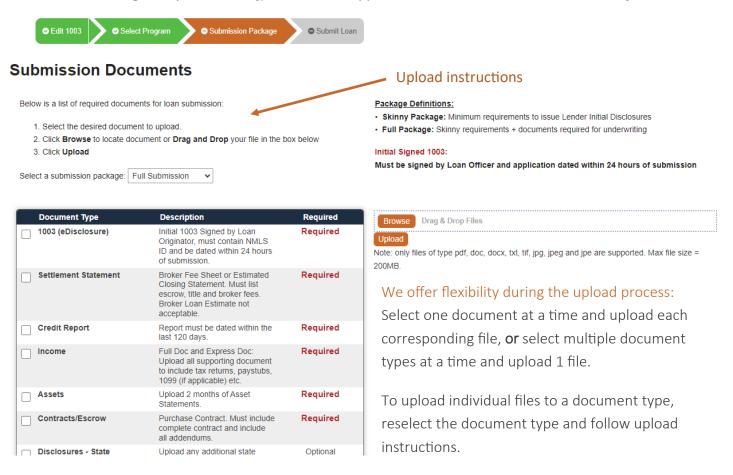

Supported File Types: pdf, doc, docx, txt, tif, jpg, jpeg and jpe. Max file size = 200MB

Once the documents have been uploaded, click Continue.

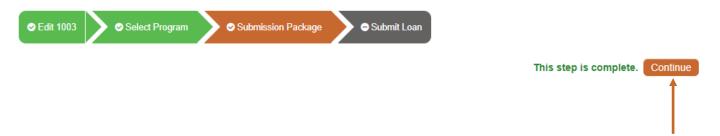

#### **Submit Loan**

The **Submit Loan** screen allows you to finalize the submission process. Complete the **Loan Submission** details.

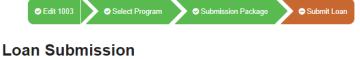

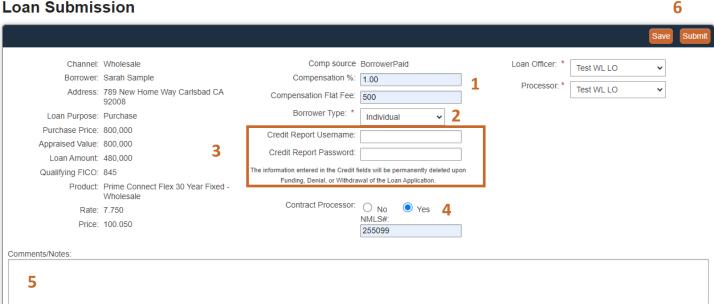

- **BPC Loans Only:** Enter BPC and Flat Fee (if applicable). This will be used for disclosure purposes.
- 2 Please select **Borrower Type** from menu.
- Flex Connect Program: Enter Seller Credit Username and Password. ClearEdge will reissue credit report to run internal Desktop Originator Findings. Fields will not populate for other programs.
- 4 Enter Contract Processor details (if applicable).
- 5 Enter any loan details you would like our team to consider as they review the loan file.
- 6 Click **Save** to come back at a later time or click **Submit** and **OK** when complete.

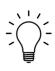

Once the loan is submitted, we will review the package to determine our ability to issue Lender Disclosures and submission to Underwriting.

If your loan does not satisfy the minimum document requirements, a team member will reach out to you directly with details regarding missing items and next steps.

## **Borrower Disclosures**

The following section reviews various information as it pertains to eDisclosure, eConsent and the borrower experience during disclosure processes.

## **Disclosure Package Types**

ClearEdge Lending utilizes Encompass for all disclosure packages.

The borrower will receive the following types of packages during the loan process:

- Initial Disclosure (Includes Initial Loan Estimate, Settlement Service Provider List, and Intent to Proceed)
- Redisclosure (Includes a Redisclosed Loan Estimate)
- Pre-Closing (Includes an Early Closing Disclosure or Redisclosed Closing Disclosure)

## **Electronic Consent (eConsent)**

Before a borrower may eSign disclosures, they must eConsent. eConsent is the electronic method in which the borrower demonstrates the ability to access information in the form in which it is delivered. The request is sent in tandem with disclosures and the borrower must provide eConsent before viewing/eSigning disclosures.

eConsent is required in order to be compliant with the Electronic Signatures in Global and National Commerce Act (ESIGN) . <u>CLICK HERE</u> for more information regarding this regulation.

#### eConsent FAQs

- Q: How long does my borrower have to complete the eConsent process?
- A: The borrower has until the end of business day 1 from application date to complete eConsent.
- Q: Can my borrower complete eConsent prior to disclosures being issued?
- A: No, the borrower may only eConsent in tandem with the disclosures being issued.
- Q: What constitutes a business day?
- A: A business day is a day in which ClearEdge is opened for business, Monday-Friday.
- Q: If my borrower doesn't eConsent in time, can they eConsent later?
- A: Yes, they will have the ability to eConsent during subsequent disclosure packages if not provided initially.
- Q: Who needs to eConsent?
- A: All borrowers and Title Only Individuals (rescindable transactions) receiving electronic disclosures.
- Q: How many times must a borrower eConsent?
- A: Only one time per individual loan transaction, unless the borrower updates their email address or the borrower's name on file is updated.
- Q: What if borrower eConsents, changes their mind and doesn't want to receive disclosures electronically?
- A: A borrower may withdraw their eConsent anytime.

## eConsent and eDisclosure: Borrower Experience

Encompass utilizes DocuSign for the eConsent and eSign process.

<u>CLICK HERE</u> to watch the eConsent and eSigning video. This video link is included in the borrower emails.

# **Things To Do After Submission**

Once the loan has been submitted, you will have access to additional portal features. For added convenience, the Loan, Account Manager and Timeline information will remain at the top. You will also find other tabs accessible within the loan, which will be reviewed in greater detail.

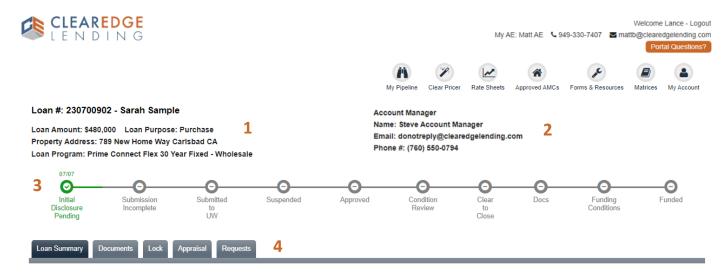

- 1 Loan Information
- 2 Account Manager Information
- 3 Loan Timeline (Completed phases will show as green with a checkmark)
- 4 Loan Summary, Documents, Lock, Appraisal and Request tabs

#### **Exit Loan**

To the exit loan, click My Pipeline or Logout in upper right hand corner of portal.

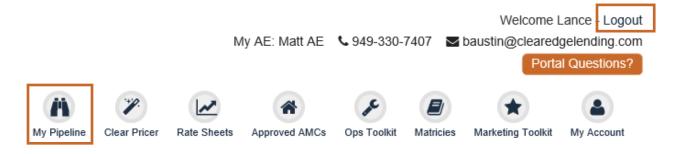

#### **Edit Loan**

To edit loan, click the edit icon next to loan.

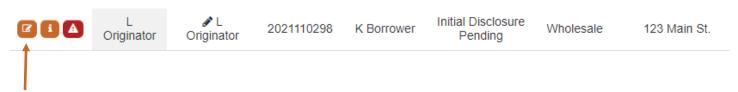

## Timeline

The Timeline allows you to see the progression of the loan visually. Completed statuses will be displayed with a green checkmark, and the date in which it was last in the status. Some statuses may not apply, and will skipped in the timeline. For example, not all loans are Suspended prior to Approval.

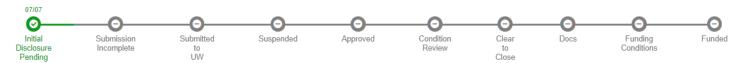

**TPO Registered** The file has been created but not submitted **OR** loan has been submitted for a PreSubmission Review.

**Initial Disclosures Pending**The loan has been submitted and is currently in the queue for issuance of lender issued disclosures.

**Submission Incomplete**The loan has not met the minimum criteria required for issuance of initial lender disclosures. (Our team will reach out to you with details)

**Disclosures Complete** Disclosures have been issued

UW Submission Incomplete File is awaiting items required to send loan into Underwriting

**Submitted to UW** The loan is currently in the queue for Underwriting.

**Suspended** The loan has been assigned Prior to Approval conditions.

**Approved** The loan is Approved, with outstanding conditions.

**Condition Review** Conditions have been uploaded and are in the queue for review.

**Clear to Close** All Prior To Doc Conditions are complete. The loan is Clear To Close.

**Docs** Docs are being prepped and sent to the Settlement Agent.

Funding Conditions Signed docs have been received back and PTF conditions issued.

**Funded** PTF conditions are complete and wire has been sent and confirmed.

## **Loan Summary**

The Loan Summary Page allows you to view basic loan information, important dates, and a master list of documents uploaded during the initial loan submission process. It is the main landing page, within the loan. Many of the dates in this screen is self explanatory, however we have provided you more detail regarding TRID Dates below.

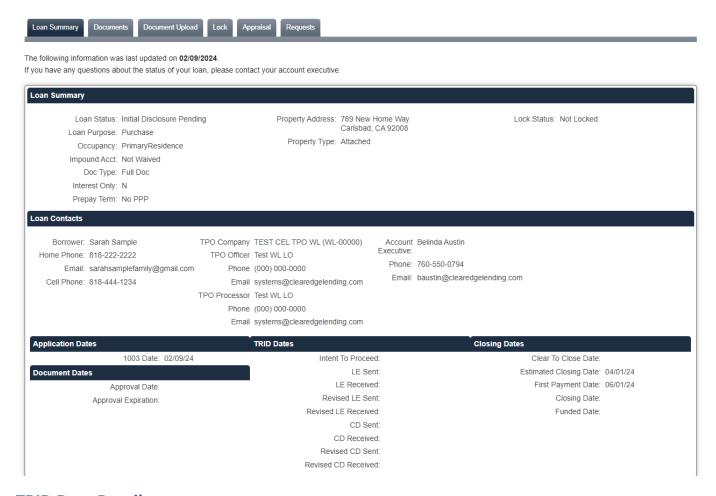

#### TRID Date Details

## Intent to Proceed

The date borrowers indicated their Intent to Proceed.

## LE Sent or Revised LE Sent:

ClearEdge has issued an Initial or Revised Loan Estimate. We recommend that all borrowers view/eSign outstanding disclosures right away to prevent possible delays during the loan process.

## LE Received or Revised LE Received:

The actual or presumed Initial or Revised Loan Estimate Received Date.

## CD Sent or Revised CD Sent:

ClearEdge has issued an Initial or Revised Closing Disclosure. We recommend that all borrowers view/eSign outstanding CD right away to prevent possible delays during the loan process.

## CD Received or Revised CD Received:

The actual or presumed Initial or Revised Closed Disclosure Received Date.

#### **Documents Overview**

The Documents tab is visible at all times during the loan process and highlights multiple features. We will discuss each section in greater detail.

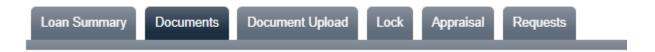

## **Attached Loan Documents**

This section provides a master list of documents uploaded by the brokerage **or** lender during the loan process. Documents populate in order of Received (Upload Date). Click **Download** to retrieve a copy of the document.

Attached Loan Documents

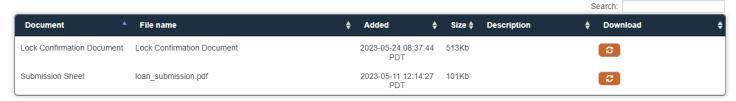

## **Document Upload**

This section is designed to manage miscellaneous outstanding documents required for the initial submission to Underwriting. Our team will communicate a list of any missing documents (if applicable) for the loan to proceed to Underwriting, after the initial loan review. The **Submit Full Package** button is only available during the **Submission Incomplete** or **UW Submission Incomplete** status.

To upload and submit documents:

- 1. Click TPO unassigned attachments
- 2. Select Files or Drag Drop PDFs. (Note: Multiple PDFs can be uploaded at a time)
- 3. Click Upload.
- 4. Once all required documents are uploaded, click the Submit Full Package button.

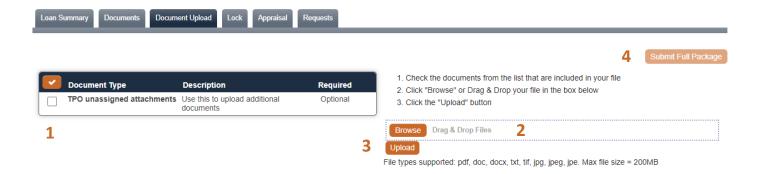

WARNING: Conditions may not be uploaded/submitted in this screen. See next section, Managing Conditions.

## **Open Conditions**

The Open Conditions tab allows the management of outstanding conditions. A historical breakdown of uploaded conditions can be found at the bottom of the screen. This tab is only visible once the loan is in the **Approved** or **Suspended** statuses.

| Browse Drag & Drop Files Start Upload                                                                                                    |           |          |        | Ì           |
|----------------------------------------------------------------------------------------------------|-----------|----------|--------|-------------|
| Miscellaneous Conditions                                                                                                    | Prior to  | Uploaded | Status | Status Date |
| □ Escrow/Title - Closing Protection Letter Closing Protection Letter ClearEdge Lending LLC, ISAOA, ATIMA 20 Enterprise, Suite 350 Aliso Viejo, CA 92656                                                                                                    | Documents |          | Added  | 01/11/24    |
| Legal - Escrows - HPML Loan     Escrows are required per CFPB due to HPML.                                                                                                    | Documents |          | Added  | 01/11/24    |
| Assets - 1 Month Bank Statements     Reserves will be required if the LTV exceeds 70%. If LTV increases provide copies of the most recent 1 month bank statements to evidence sufficient funds for Closing and/or reserves. All large deposits must be explained.                                                                                                    | Documents |          | Added  | 01/17/24    |
| Application - SSA-89     Form SSA-89 required to validate SSN discrepancies. Provide wet signed form for processing by CEL. The SSI to be verified by SSA due to an alert on Fraudguard                                                                                                    | Documents |          | Added  | 01/17/24    |
| □ Credit - 12 month current mortgage history  1) Provide a 12 month mortgage history with Grand Horizon, Inc from an Institutional Company/Servicer paid through 12/2023 month. Provide a copy of the promissory note to verify the terms. Mortgage is not rated on credit report and is associated with the subject property. 2) It appears there may be a 2nd private party lien in the amount of \$60,000.00 recorded 11/07/2023, requires a copy of the promissory note and copies of cancelled checks/bank statements from inception through 12/2023 month. | Documents |          | Added  | 01/17/24    |
| Credit - Payoff Demand/HELOC Closure     Provide payoff demand with Grand Horizon Inc and private party 2nd (if applicable)                                                                                                    | Documents |          | Added  | 01/11/24    |
| Misc - Invoices (Retail, Wholesale) Provide all fee invoices (credit, appraisal etc)                                                                                                    | Documents |          | Added  | 01/11/24    |
| ☐ Insurance - Landlord or Equivalent Insurance Provide Landlord or equivalent Insurance Dec page, confirming replacement cost coverage plus invoice or paid receipt. Mortgagee Clause; ClearEdge Lending LLC ISAOA, ATIMA c/o SPS, as Servicer PO Box 7277 Springfield, OH 45501-7277                                                                                                    | Documents |          | Added  | 01/11/24    |
| Escrow/Title - Escrow instructions     Complete escrow instructions including vesting                                                                                                    | Documents |          | Added  | 01/11/24    |
| Appraisal/Property - Appraisal from Approved AMC     Appraisal from an approved AMC with appraisers license, E&O, AIR Cert, proof of appraisal delivery and original first generation XML OR successful SSR's. For investment, provide 1007 based on annual tenancy. Minimum square footage for all units is 500.                                                                                                    | Documents |          | Added  | 01/11/24    |
| Appraisal/Property - Enhanced Desk Review     ClearEdge will order an Enhanced Desk Review to provide additional support for value                                                                                                    | Documents |          | Added  | 01/11/24    |
| Escrow/Title - Vesting     Provide complete vesting and manner in which title will be held.                                                                                                    | Documents |          | Added  | 01/11/24    |
| Application - Photo ID     Legible copy of Photo ID for all borrowers.                                                                                                    | Documents |          | Added  | 01/11/24    |
| ☐ Escrow/Title - Wiring Instructions, E&O, and Preliminary CD Wiring Instructions, E & O insurance, and Preliminary CD with final loan amount and fees.                                                                                                    | Documents |          | Added  | 01/11/24    |
| □ Escrow/Title - Title Commitment Title commitment to show ClearEdge Lending LLC ISAOA, ATIMA as mortgagee, correct final loan amount, cover a 12 month chain of title and documentation to evidence annual property tax amounts (estimated full value tax for new construction loans).                                                                                                    | Documents |          | Added  | 01/11/24    |
| Credit - Mortgage History     Update the mortgage history to include the 12/2023 month for: Nationstar #0713 First Bank Mortgage #9721                                                                                                    | Documents |          | Added  | 01/18/24    |
| ☐ Credit - Final CD - Payoffs (Wholesale) Final CD or settlement statement to reflect the following payoffs:                                                                                                    | Funding   |          | Added  | 01/11/24    |
| ☐ Legal - RON, eClosings, eNotaries ClearEdge does not accept Countersigned documents, Remote Online Notary documents, E-Closings, or E-Notary executed closing documents                                                                                                    | Funding   |          | Added  | 01/11/24    |
| ☐ Misc - Max Cash Back (Retail, Wholesale) Maximum cash back is the greater of 1% of the loan amount or \$2000.                                                                                                    | Funding   |          | Added  | 01/11/24    |

Cleared/Waived Conditions

|                                                                                              | Prior to Uploaded | Status  | Status<br>Date |
|----------------------------------------------------------------------------------------------|-------------------|---------|----------------|
| Legal - Consumer Credit Score Disclosure Broker to provide Consumer Credit Score Disclosure. | Documents         | Cleared | 01/11/24       |

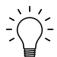

PTF Conditions

Due to the time sensitivity of funding , PTF conditions will be managed directly with the assigned Closer.

## **Managing Conditions**

- 1. Select the **Condition** for upload.
- 2. Make any additional comments that may help our team during review.
- 3. Attach the document to the corresponding condition using **Browse** or **Drag & Drop**.
- 4. Click Start Upload
- 5. Once the process is complete for all conditions, click **Submit Docs to UW For Review**

**Note:** There is a delay between the broker portal and our system when the **Submit** button is clicked. **You will** receive an email notification with an upload confirmation, once the systems sync.

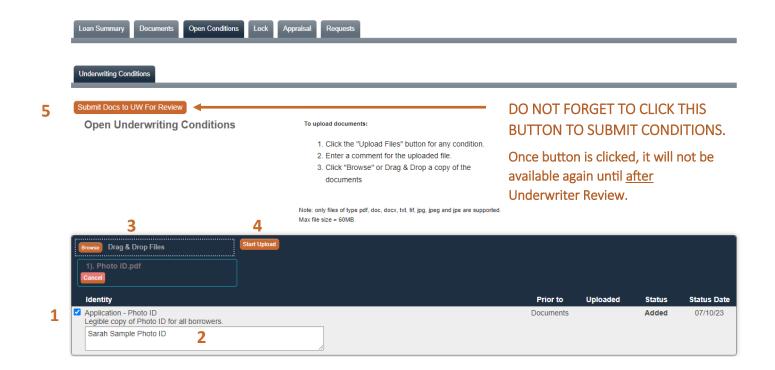

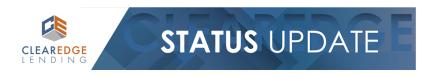

LO/Processor/AE will receive a confirmation via email once systems sync.

Hello Lance,
Thank you for uploading your conditions! Our team will review as soon as possible.

LOAN DETAILS:
Loan Number: 2019100067
Borrower Last Name: SAMPLE
Property Address: 222 FRIENDLY AVENUE

Feel free to contact your Account Manager with questions:
Steve Account Manager
(760) 550-0794
Boustin@dearedgelending.com

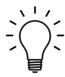

The **Open Conditions** tab will disappear while the loan is in **Condition Review**. It will reappear if new conditions are added or old conditions remained uncleared, so that the process above may be repeated as many times as necessary.

## Lock

The loan may be locked <u>after</u> the loan is submitted, in the **Lock** screen. You may only edit the **Waive Escrows** selection and **Pricing Term** fields. If updates need to be made to loan scenario criteria, request a Change of Circumstance. This process will be covered later in the guide.

## To lock the loan:

- 1. Confirm Escrows
- 2. Select Pricing Term
- 3. Click Get Pricing
- 4. Select rate/price under desired loan program
- 5. Request Lock

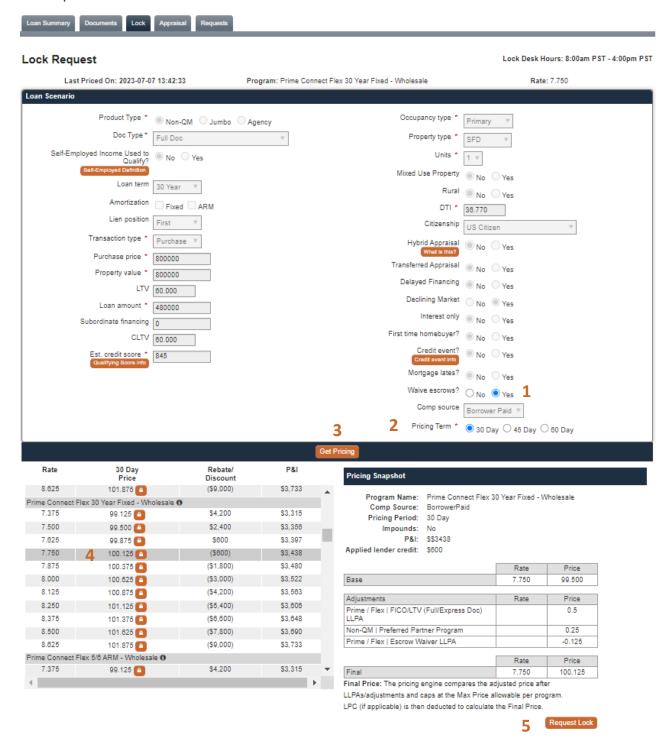

## **Exception Locks**

Loans with exceptions must be locked manually. Manual Locks can be requested by emailing: ratelock@clearedgelending.com. Contact your Account Executive for more information.

A **Lock Confirmation** will be emailed to your team upon confirmation of final rate and pricing. A date and time stamp of the request can be found at the top of the Lock section.

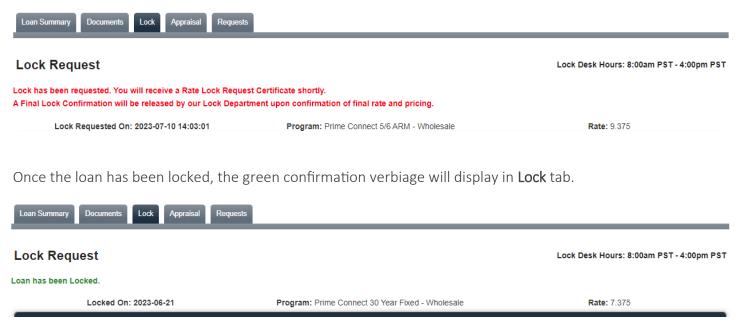

You may download the **Lock Confirmation** (current and historical) anytime by visiting the **Documents** tab, in the **Attached Loan Documents** section.

Attached Loan Documents

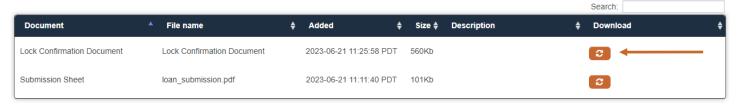

## **Appraisals**

Appraisals my be ordered through **Appraisal Shield**. Appraisal Shield is a platform that allows a user to order an appraisal through any of our AMCs. It can be accessed via the **Appraisal** tab within the portal, once a loan is submitted.

A Quick Guide with complete Appraisal Shield functionality, can found on the <u>Forms & Resources</u> page at our website www.clearedgelending.com.

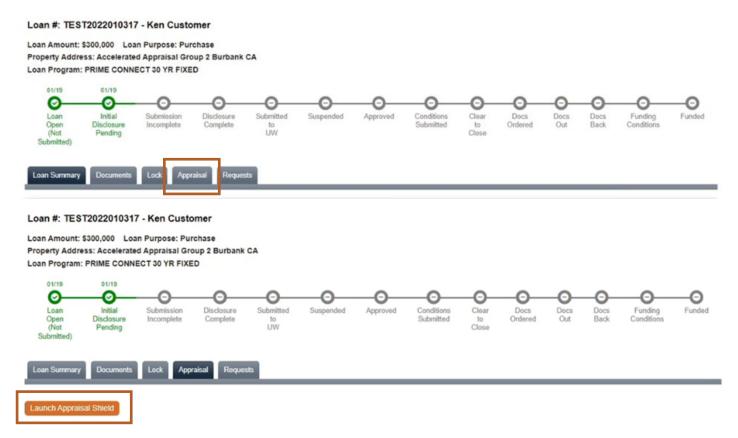

#### Intent to Proceed

A creditor or other person may not **impose any fee** on a consumer in connection with the consumer's application for a mortgage transaction until the consumer has received the **Loan Estimate** and has indicated and **Intent to Proceed** with the transaction. (§ 1026.19(e)(2)(i)(A)).

**eSigning:** The Intent to Proceed disclosure is issued in the initial disclosure package. The ClearEdge team will input the Intent to Proceed date, once borrowers have eSigned their disclosures.

**NOTE:** A borrower **may not** be charged an appraisal fee until the Intent to Proceed is completed. Appraisal Shield will not allow the appraisal order until an Intent to Proceed date is present. It is recommended that all borrowers eSign their Initial Disclosure package in order to prevent delays when ordering the appraisal.

## **Request: Change Of Circumstance**

The Change of Circumstance Section allows you to request a COC anytime during the loan process.

## To Request a Change of Circumstance:

- 1. **Select the checkbox** next to the field requiring the COC, this will make field editable.
- 2. Enter data.
- 3. Provide any additional information to our team, in the comments section.
- 4. Click **Submit Request** and **OK**. This will notify our team of COC request and details.

#### Note:

- Multiple requests can be made at the same time in the COC screen.
- You may utilize this form as many times as required during the loan process.
- If the field regarding COC is not available, enter a detailed description of request in the Comments section.
- You will receive an email confirmation when the Redisclosure Package has been issued to borrower(s).

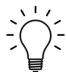

The receipt of redisclosed Loan Estimate can impact our ability to draw closing documents. In order to prevent any possible delays, please instruct borrower(s) to view/eSign their disclosure packages right away!

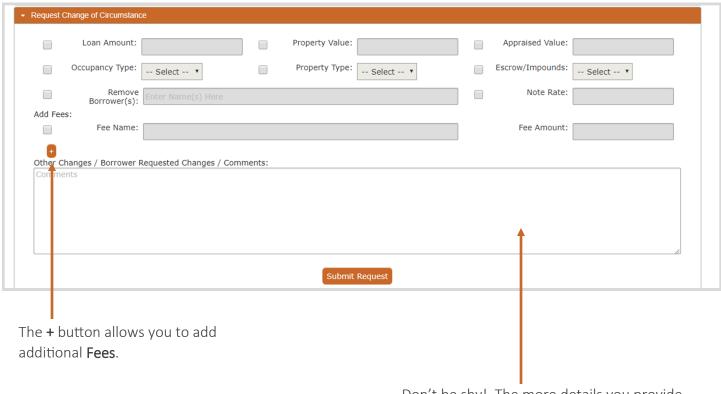

Don't be shy! The more details you provide in the comments section, the more efficiently our team can process your request!

## **Request: Request Closing Disclosure**

This screen allows you to order an Early Closing Disclosure to be issued once:

- The loan is **Approved**
- The loan is Locked

#### To Request CD:

- 1. Complete all fields. This will allow our team to process a CD as efficiently as possible.
- 2. Provide any additional information to our team, in the comments section.
- 3. Upload useful documents such as Invoices and an updated Settlement Statement.
- 4. Click Request CD and OK. This will notify our team to proceed.

#### Notes:

- You will receive an email confirmation when the Early CD has been issued to borrower(s).
- Additional details regarding special fields can be found below.

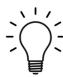

The receipt of the Early Closing Disclosure impacts our ability to draw closing documents. In order to prevent any possible delays, please instruct your borrower(s) to sign their disclosure package right away!

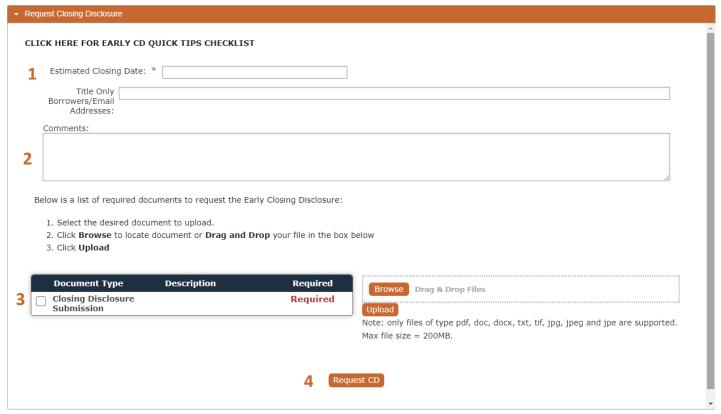

- 1 Click the link to check out our **Early CD Quick Tips** Checklist!
- Title Only Borrowers: Title only borrowers must be issued an Early CD for rescindable loans.
- 3 Enter miscellaneous details you would like our team to consider as they prep the Early CD.

## **Request: Closing Docs**

This screen allows you to order Closing Docs to be issued, once the loan is Clear to Close:

#### To Request Docs:

- 1. **Complete all** fields. This will allow our team to process closing docs as efficiently as possible.
- 2. Provide any additional information to our team, in the comments section.
- 3. Upload useful documents such as Invoices and an updated Settlement Statement.
- 4. Click Request Closing Documents and OK. This will notify our team to proceed.

Note: You will receive an email confirmation when the closing docs have been sent to the Settlement Agent/ Attorney. Additional details regarding special fields can be found below.

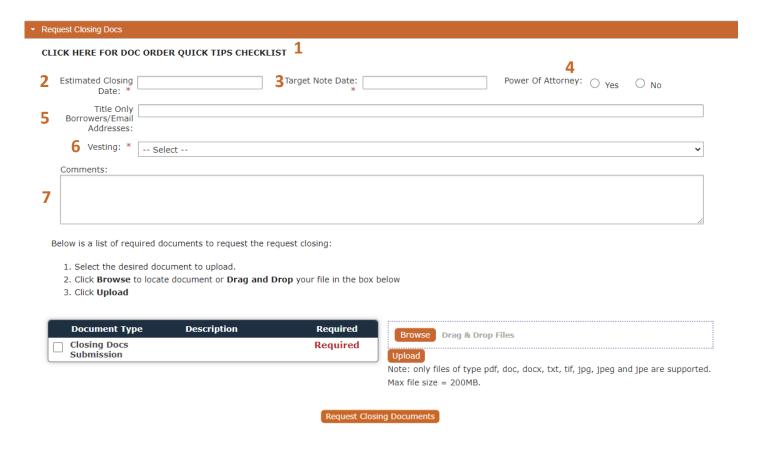

- 1 Click the link to check out our **Doc Order Quick Tips** Checklist!
- 2 Enter the current estimated closing date.
- 3 Target Note Date: Wet Funding States = Day of Signing/Close
- 4 Power of Attorney: POA information flows to multiple documents in closing documents.
- 5 Title Only Borrowers: Title only borrowers must sign miscellaneous closing documents.
- 6 **LLC/Corp/Trust/POA Vesting:** Select the proper vesting type and enter full vesting in comments.
- 7 Enter miscellaneous details you would like our team to consider as they prep the docs.

## Request: Request Lock Extension/Re-Lock

The Lock Extension/Re-Lock Section allows you to request Lock Extensions and Re-Locks.

## To Request Lock Extension/Re-Lock:

- 1. Select the checkbox next to Extend Lock or Re-Lock.
- 2. Make selection from corresponding drop down menu.
- 3. Provide any additional information to our team, in the comments section.
- 4. Click **Submit Request** and **OK**. This will notify our team of your request.

#### Note:

- You will receive a revised Lock Confirmation, once your request has been processed.
- We currently only offer 1 option in drop down menu for re-locking a loan.

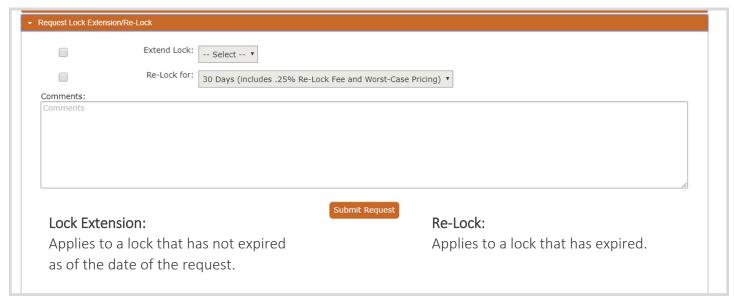

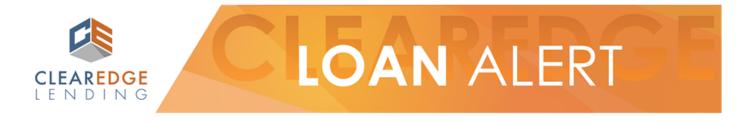

#### Hello Lance

#### PLEASE BE ADVISED THAT YOUR LOCK EXPIRES IN 3 DAYS

A lock extension must be requested if your loan is not set to fund by the lock expiration date.

#### LOAN DETAILS:

Loan Number: 2019100067 Borrower Last Name: SAMPLE

Property Address: 222 FRIENDLY AVENUE

Please complete the following proces from within the loan file:

- Navigate to the Requests tab
- 2. Expand the Request Lock Extension/Re-Lock section
- 3. Complete the Extend Lock details
- 4. Submit Request

## Feel free to contact your Account Manager with questions:

Steve Account Manager (760) 550-0794 baustin@clearedgelending.com

## Rate Lock Expiration Warnings:

You will receive emails warning of pending rate lock expiration. These emails will go out daily, beginning 5 days **prior** to expiration date.

# **Funding Process**

## **Dry Funding States:**

Once the closing documents have been received back from the Settlement Agent/Attorney, our team will review the file for outstanding Prior to Funding Conditions. You will receive an email from our team, with a list of any required items. To upload the conditions, follow the directions provided in the email from the Closer.

II-G

# **Post-Closing Process**

After the loan has funded, you will have access to download any miscellaneous documents required for your company's loan file. The loan can be accessed by clicking on the **Funded** folder in **My Pipeline**. All documents will be available in the Documents tab within the loan file. Once the loan has completed the post closing process, the loan will drop off your pipeline.

We recommend you download documents as soon as possible after the loan funds.

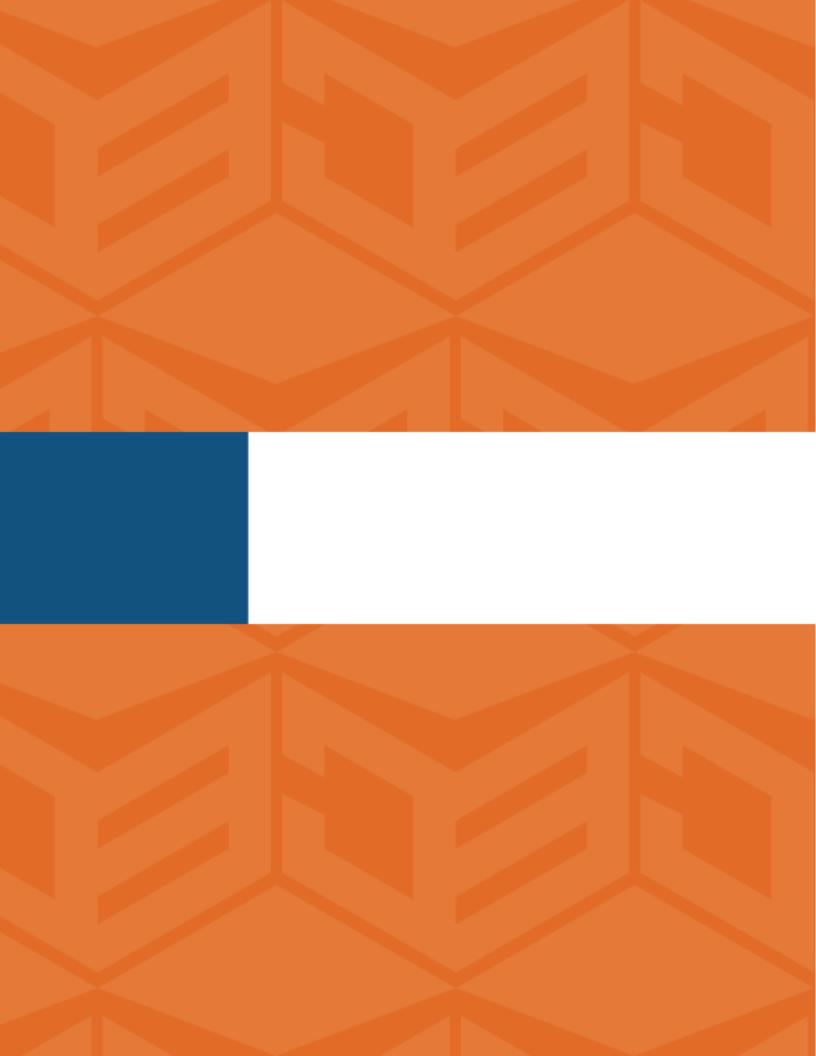